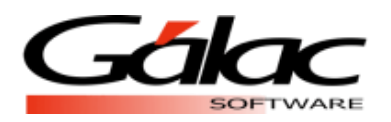

## Actualizar Tabla de Retenciones de ISLR el sistema Administrativo

*El siguiente proceso debe llevarse a cabo una sola vez.*

Comenzamos:

- 1. Visita nuestra página we[b https://www.galac.com](https://www.galac.com/), y descarga el archivo "Valores Tabla de Retención de ISLR", a continuación, las instrucciones para hacerlo.
- 2. Clic en el menú **Centro de Ayuda – Administrativo**

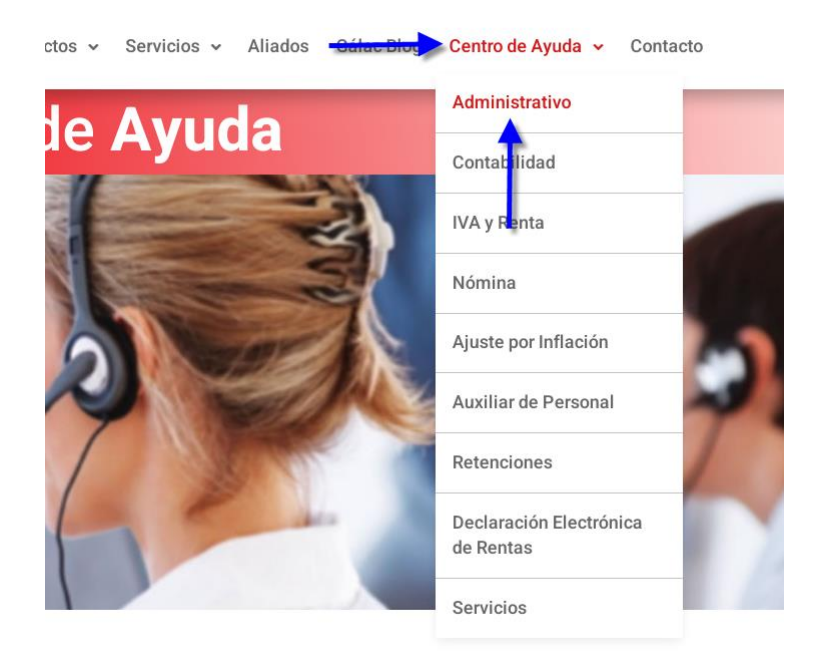

3. Ahora clic en **Instructivos** y después clic en **Valores Tabla de Retención de ISLR,** para iniciar la descarga del archivo.

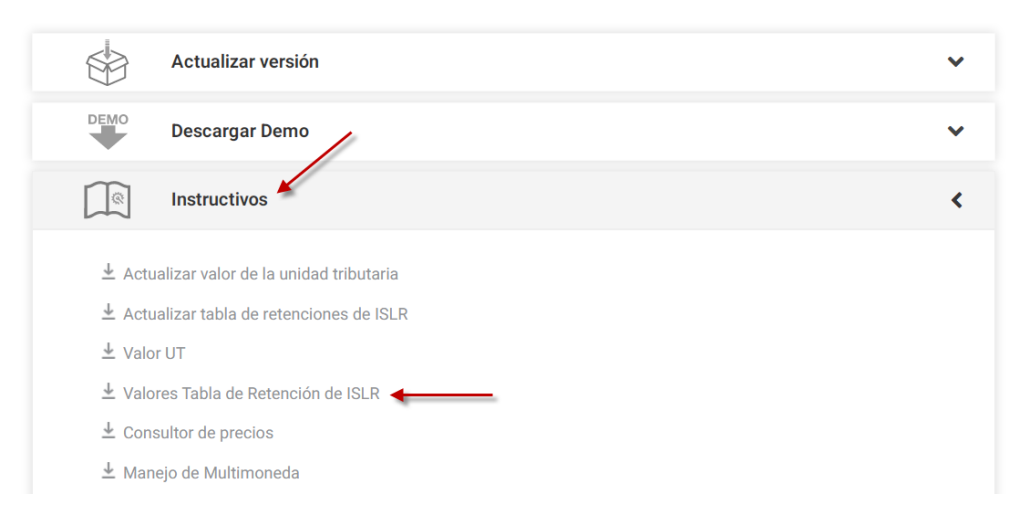

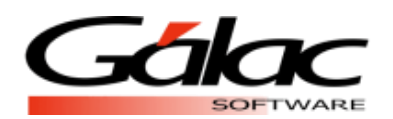

- 4. Una vez que tengas el archivo "archivo zip" descargado, descomprímelo en la carpeta \Tablas\ve, en el "path" de instalación de la aplicación (ejemplo: "C:\Program Files\Galac\SAW\Tablas\ve")
- 5. Luego ejecutas el sistema **Administrativo** e ingresa con un usuario **Supervisor.**
- 6. Ahora activa el modo avanzado **G -- Activar Modo Avanzado**

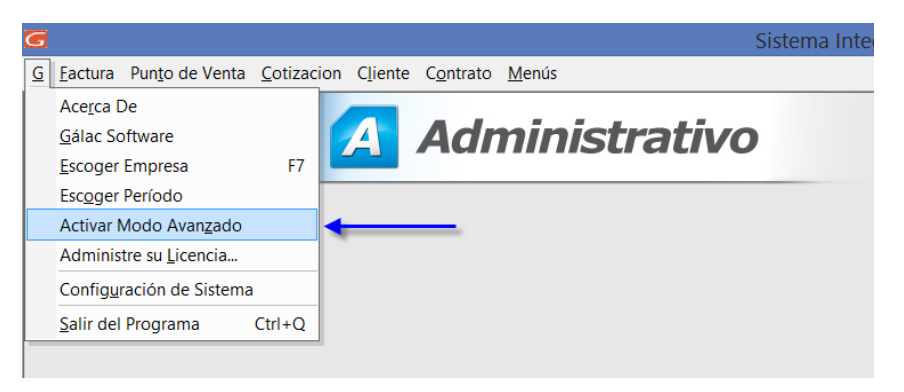

7. Una vez dentro del sistema, haz clic en el menú **Menú - CxP / Pagos / Proveedores / Forma30 (IVA)**

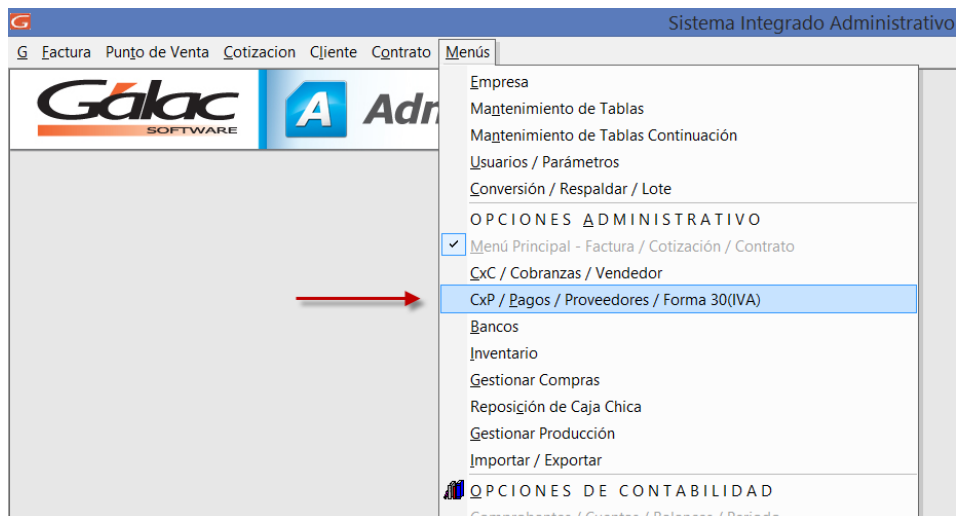

8. Ahora haz clic en el menú **Tabla de Retención – Instalar** 

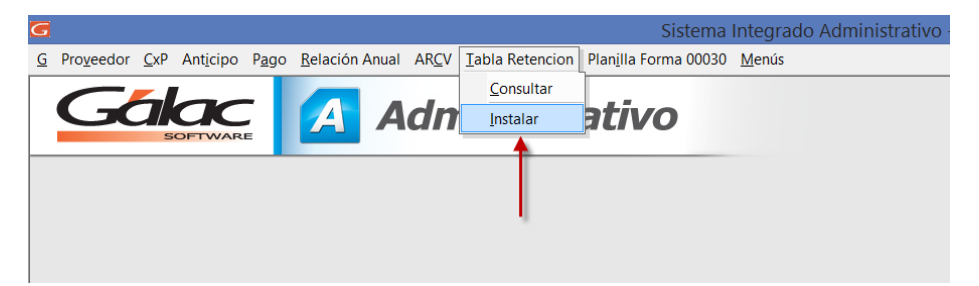

9. Ahora haz clic en el botón **Reinstalar,** así comienza el proceso de **Reinstalar,** espera a que finalice.

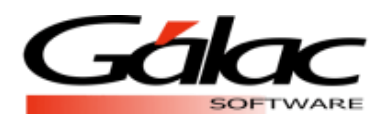

## *Sistema Administrativo*

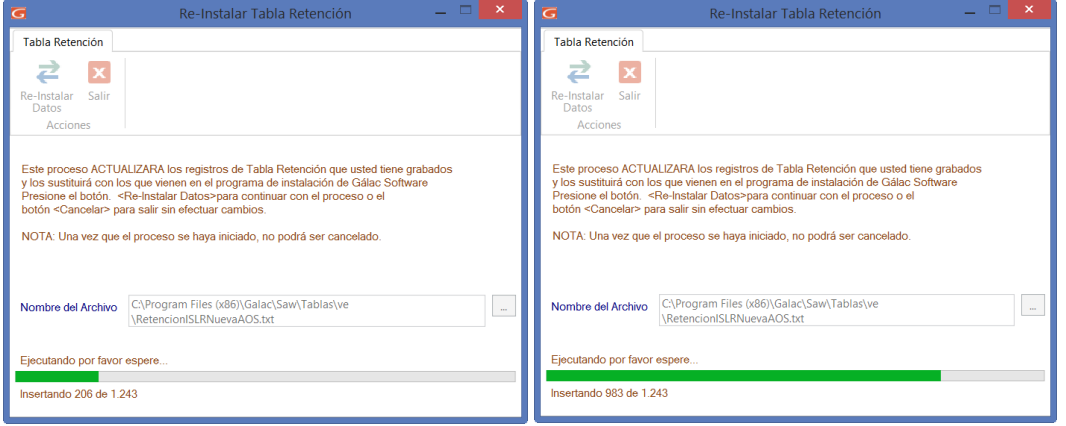

10. Al llegar la franja verde al final, culmina la reinstalación.

## **Proceso terminado.**

De esta manera queda actualizada la **Tabla de Retenciones de ISLR** en el sistema **Administrativo.**